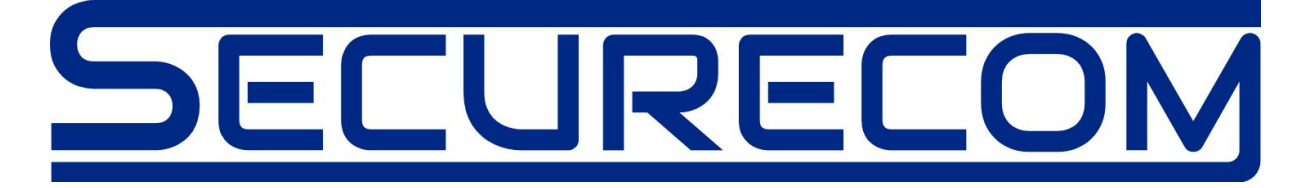

# SINGULAR WIFI, W2G, W4G

Model: 3

# Mobil alkalmazásról vezérelhető kommunikátorok, távfelügyeleti és okostelefonos átjelzéshez.

Használati útmutató v2.0

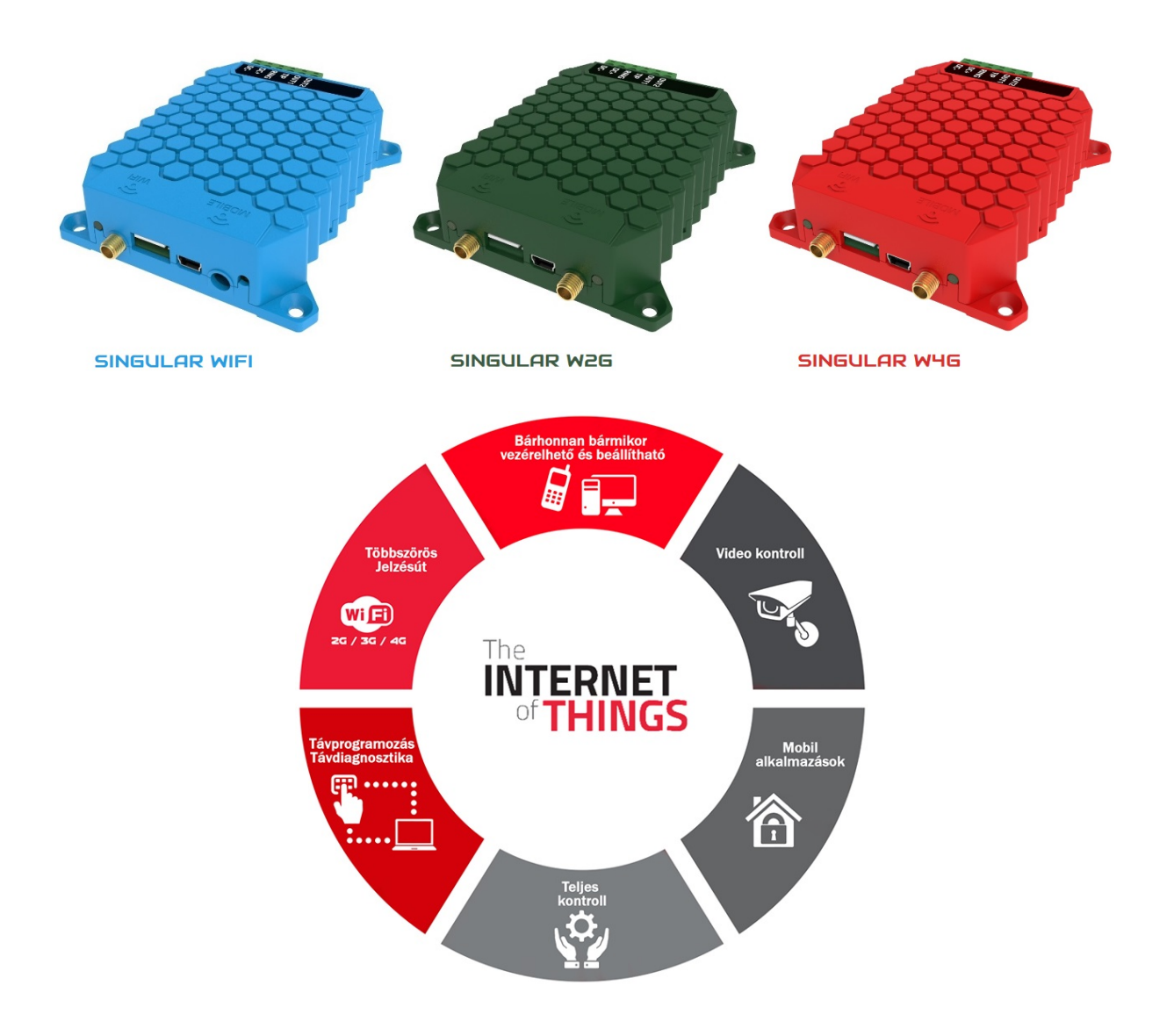

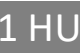

# **Tartalom**

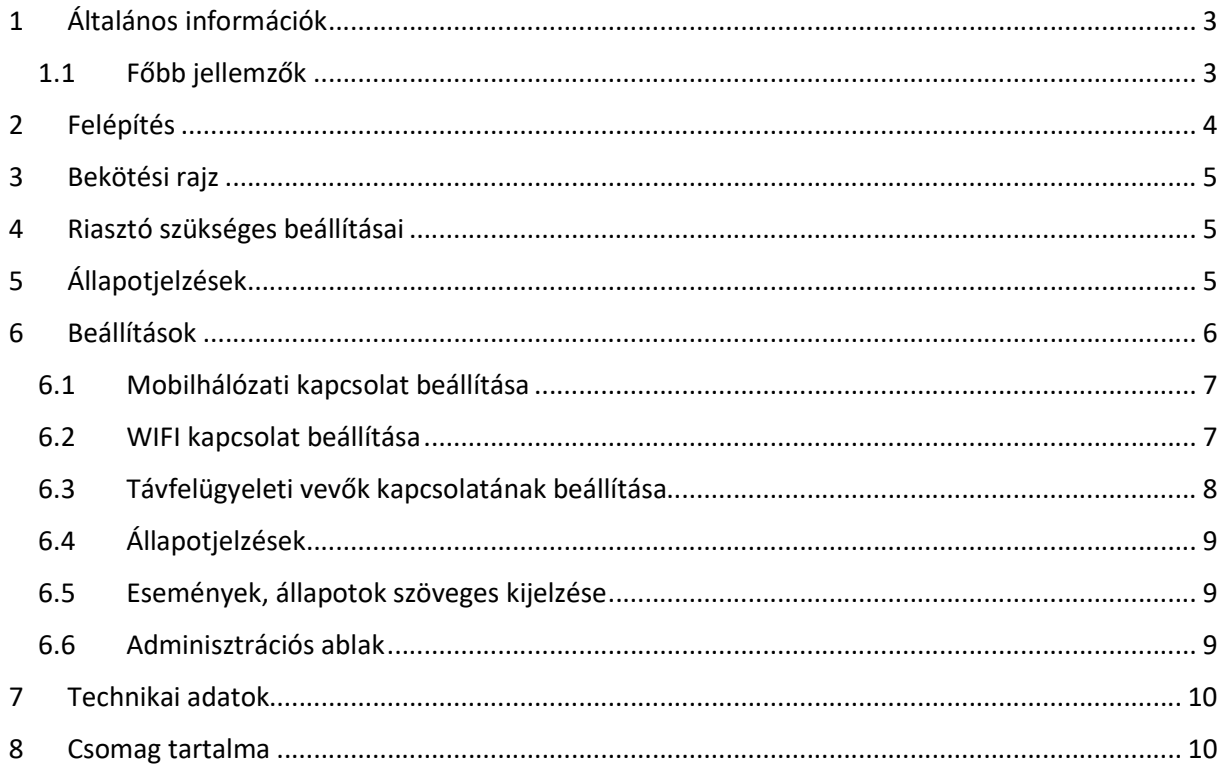

 $2 HU$ 

# 1 Általános információk

A SINGULAR átjelzők az interneten keresztül (WIFI és mobilhálózati kapcsolattal) működő korszerű távfelügyeleti kommunikátorok, melyek az alábbi funkciókra képesek:

- Távfelügyeleti alkalmazásban: a riasztók Contact ID jelzésének továbbítása SIA DC-09 formátumban a távfelügyeletre
- Önálló működésben: a riasztók Contact ID jelzésének továbbítása "push notification" értesítés formájában a PULOWARE telefonos alkalmazás számára, (Android és IOS platformokon)
- Riasztók vezérlése a telefonos alkalmazásról (nyitás és zárás, akár 2 partíción)
- A riasztók távprogramozása

A típusok közti eltérést az alábbi táblázat mutatja:

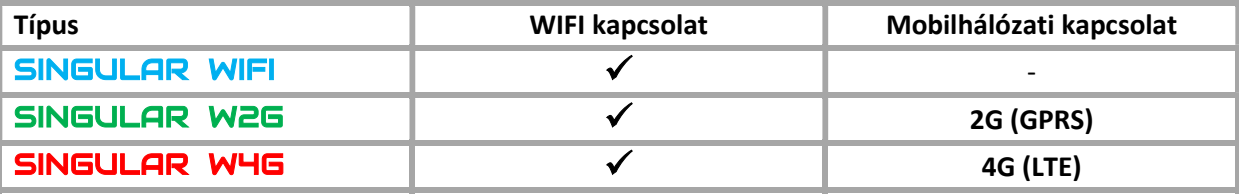

### 1.1 Főbb jellemzők

- WIFI hálózati kapcsolat (akár 2 beállítható hálózat, elsődleges és tartalék)
- Mobil hálózati kapcsolat (2G vagy 4G típustól függően)
- TIP/RING vonal szimuláció a riasztóközpont számára
- Contact ID jelzésátvitel 2 független SIA DC-09 távfelügyeleti vevőre
- 2 relé kimenet a riasztó vezérléséhez
- Egyedi üzenetek hozzárendelése a Contact ID jelzésekhez eseményszűrő segítségével
- Riasztó vezérlése és állapotfigyelése okostelefonos alkalmazásról
- Tápfeszültség mérése és jelzése
- Feszültség alatti lekapcsolás
- Soros port a riasztók távprogramozásához
- Paraméterek beállítása helyileg PC-s programból vagy távolról WEB böngészővel

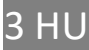

# 2 Felépítés

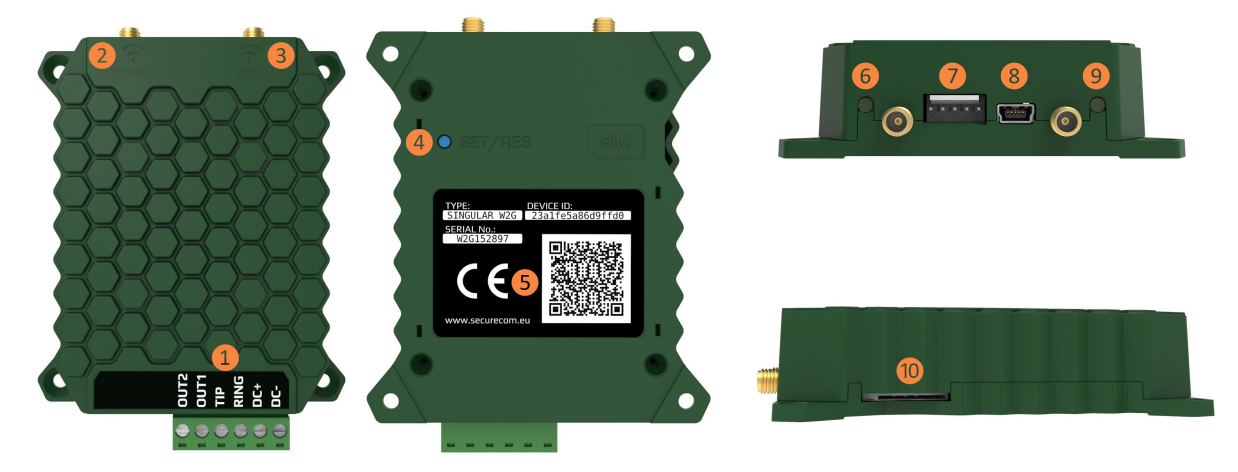

A képen zöld színben a SINGULAR W2G modell látható

#### Jelölések magyarázata:

❶ Csatlakozó a riasztó bekötéshez (bontható)

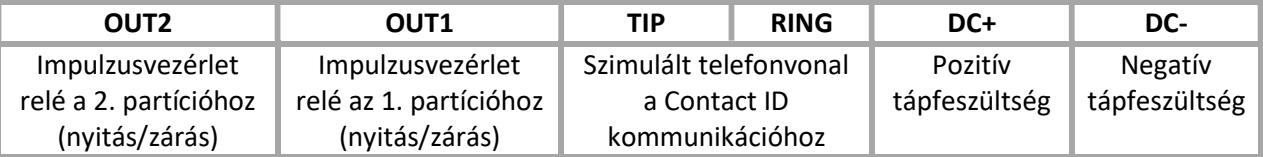

#### A relé kimenetek kapcsolása a DC- negatív tápfeszültséghez képest értendő, ami alap esetben, NO azaz nyitott állapotú! Kapcsolási teljesítmény maximum: 60V@2A

- ❷ Mobil egység antenna csatlakozója (SMA male)
- ❸ WIFI egység antenna csatlakozója (SMA male)
- ❹ Nyomógomb a WIFI hotspot üzemmód bekapcsoláshoz és a gyári beállítások visszaállításához
- ❺ Termékazonosító matrica

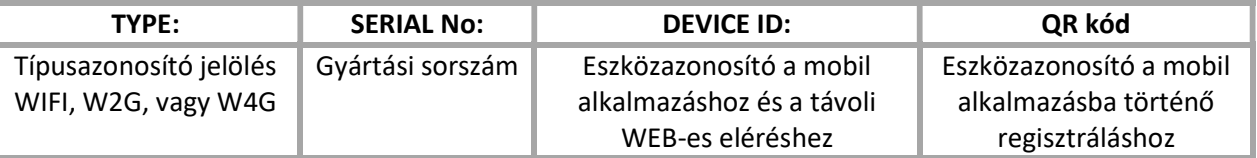

- ❻ WIFI kapcsolat állapotjelző LED
- ❼ Soros csatlakozó a riasztók távprogramozáshoz
- ❽ USB mini B csatlakozó a PC-s konfiguráláshoz
- ❾ Mobilhálózati kapcsolat állapotjelző LED
- ❿ SIM kártyatartó a mobiladat kapcsolathoz (mini SIM -2FF, push push)

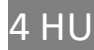

## 3 Bekötési rajz

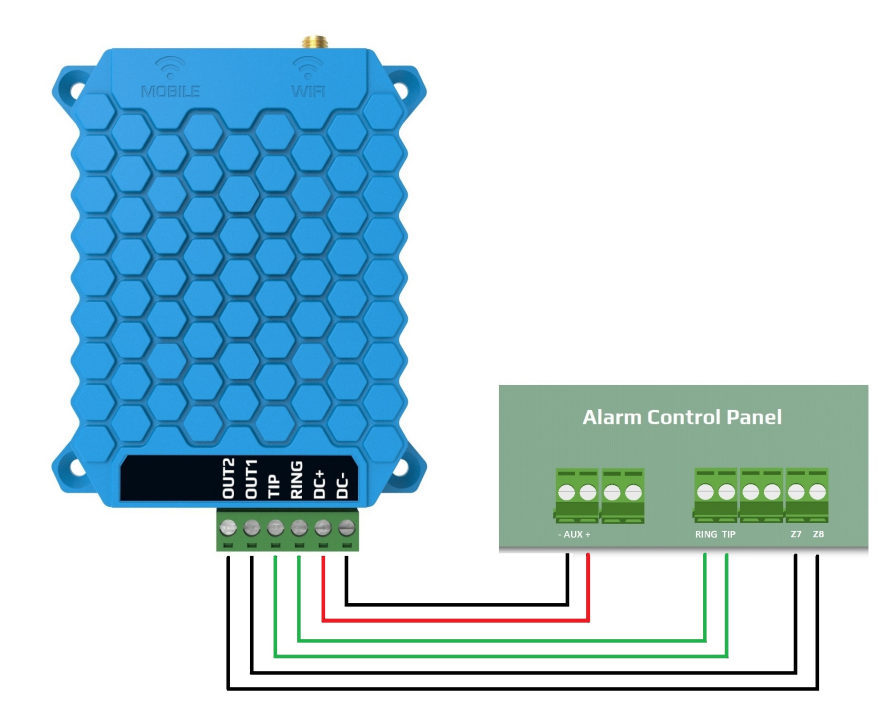

A képen kék színben a SINGULAR WIFI modell látható

# 4 Riasztó szükséges beállításai

A csatlakoztatott riasztóközpont kommunikációs beállításainál az alábbi teendőket kell megtenni:

- Legyen engedélyezve a telefonos kommunikáció a riasztó központban
- DTMF (Tone) tárcsázás legyen kijelölve
- Legyen beállítva a minimum 4 jegyű telefonszám a tárcsázáshoz (bármi megfelelő pl. 1111)
- Legyen beállítva az ügyfél azonosító
- Contact ID (Full) formátum legyen kiválasztva

– Legyen beállítva, hogy a nyitás esemény minden nyitásnál bekövetkezzen (ne csak riasztás után) A modul ezután távfelügyeleti vevőként fogadja a riasztóközpont jelzéseit, és továbbítja a vevőhöz. A riasztó alkalmazásból történő vezérlése 1 másodperces relé impulzussal történik, ezért a riasztót élesítő/hatástalanító zónabemenet(-eket) pillanatnyi kulcsos kapcsolóra kell beállítani, NC típussal.

# 5 Állapotjelzések

A kommunikátor működéséről a **6** és a **0** állapotjelzők az alábbi állapotinformációkat közvetítik.

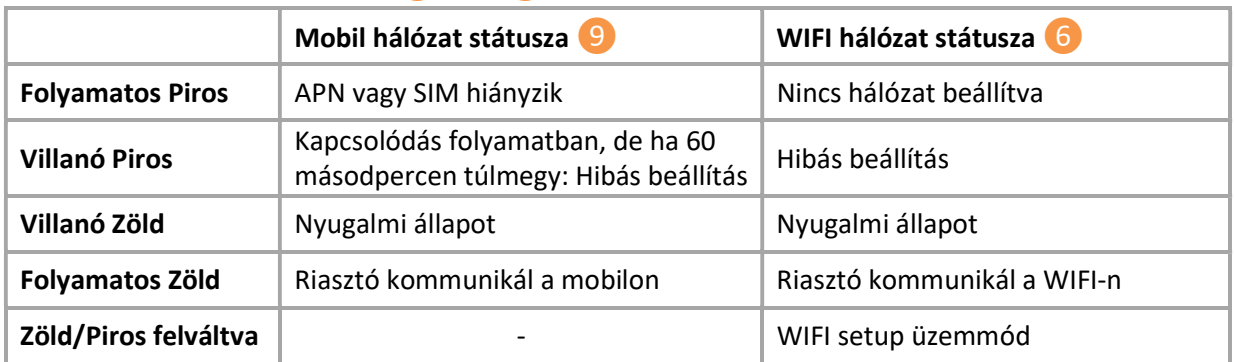

### 6 Beállítások

A kommunikáció részleteinek beállításához először telepítse a SECURECOM CONFIGURATOR programot. A program letölthető az alábbi helyről:

http://securecom.eu/applications/securecom\_konfigurator?lang=HU

A telepítéssel kapcsolatos részletek az oldalon le vannak írva.

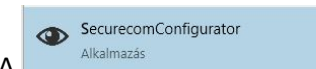

A **program futtatása után csatlakoztassa az eszköz USB portját a PC-hez** és válassza ki a megfelelő soros portot, majd nyomja meg a "Kapcsolódás" gombot. Például:

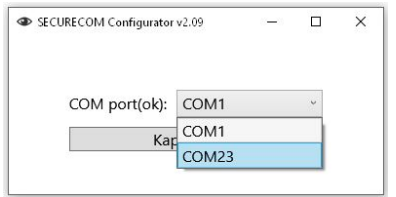

A kapcsolódás után az eszközbeállítások az alábbi felületen láthatóak.

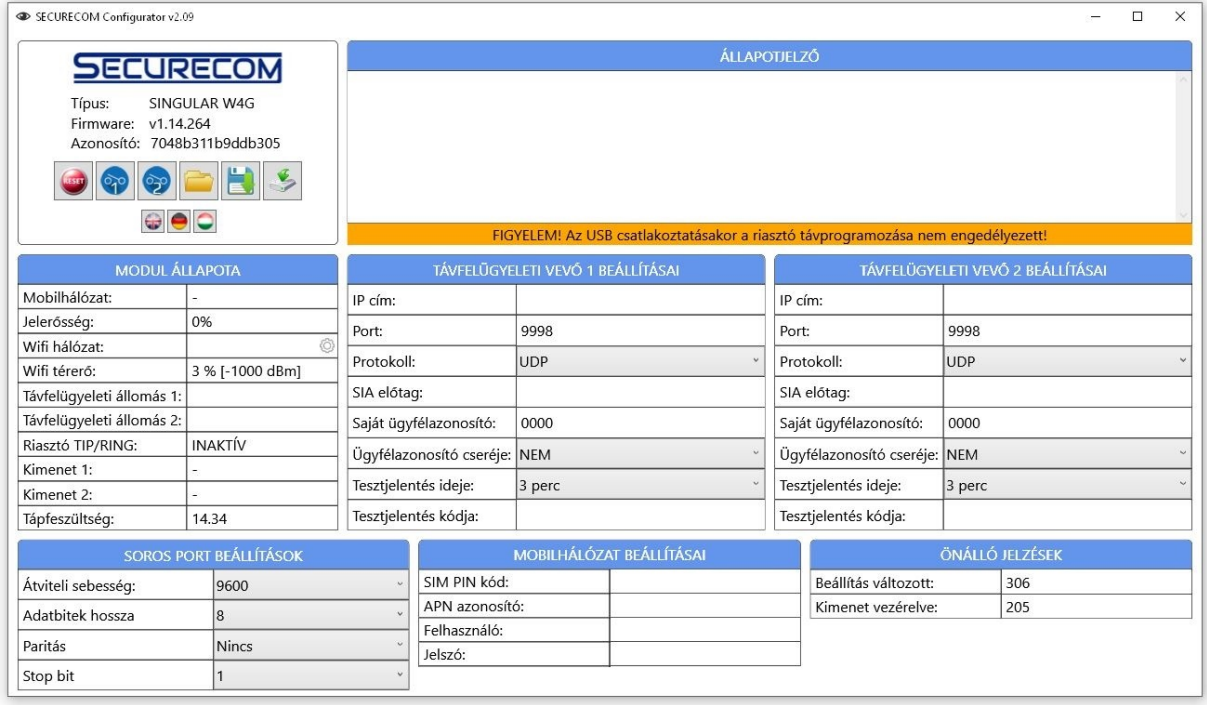

#### A működéshez szükséges alapbeállítások a következők:

- Mobilhálózati kapcsolat beállítása (W2G és W4G esetén)
- WIFI kapcsolat beállítása (SINGULAR WIFI esetén szükséges, W2G és W4G esetén opcionális)
- Távfelügyeleti vevők beállítása (opcionális, mivel önálló módban is működőképes)

#### Figyelem: ahhoz hogy az egységen a beállítások módosításai érvényesek legyenek, a változást minden esetben le kell tölteni a modulra!

Paraméterek változtatását követően a letöltés ikon háttere pirossá válik, jelezve a letöltés szükségességét. A letöltés ikonra kattintva, a beállítások módosításra kerülnek az egységen.

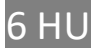

### 6.1 Mobilhálózati kapcsolat beállítása

A beállítás opcionális, csak mobilhálózati kapcsolat esetén kitöltendő, illetve a SINGULAR WIFI modelleknél mobil egység hiányában, a beállítás inaktív.

A hálózati kapcsolat beállításához legyen behelyezve egy megfelelő SIM kártya a készülék oldalán lévő ❿ jelölésű SIM kártyatartóba (a hátlapon lévő jelölés szerint) az alábbi követelményekkel:

- mobiladat képes
- aktív
- ismertek az APN kapcsolat adatai
- ismert a kártya PIN kódja vagy törölt a PIN kódkérés

Amennyiben van PIN kódkérés a SIM kártyán, a SIM PIN kód mezőbe be kell írni. Az adatkapcsolat létrehozásához meg kell adni az APN adatokat. (általában nincs felhasználó és jelszó csak APN név)

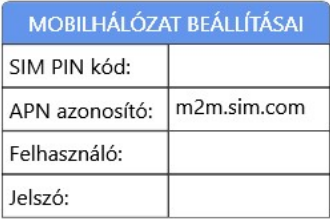

Az adatok rátöltése után a modul újraindul és kb. 30-60 másodperc alatt a hálózatra kapcsolódik. Sikeres esetben a  $\left(9\right)$  jelölésű állapotjelző LED zöld villanása mutatja, hiba esetén pedig piros villanással jelzi. Emellett az információs ablakban szövegesen is látható.

#### 6.2 WIFI kapcsolat beállítása

A WIFI kapcsolat beállítása csökkenti az adatforgalmi terhelést a SIM kártyán, illetve felgyorsítja a jelzések átviteli sebességét. Amennyiben a telepítés helyén elérhető a WIFI hálózat, annak elérését célszerű beállítani az egységbe. SINGULAR WIFI esetén viszont kötelező a hálózati elérést beállítani, sőt megadható 2 eltérő WIFI hálózathoz való hozzáférés is, így tovább növelve az üzembiztonságot!

1. A beállítás a MODUL ÁLLAPOTA ablakban lévő WIFI hálózat értékmezőjének fogaskerekére való kattintással indul.

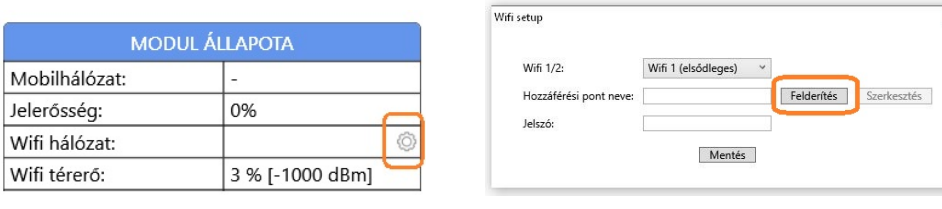

2. A létező WIFI hálózatokat a Felderítés gombot megnyomva kilistázza az eszköz.

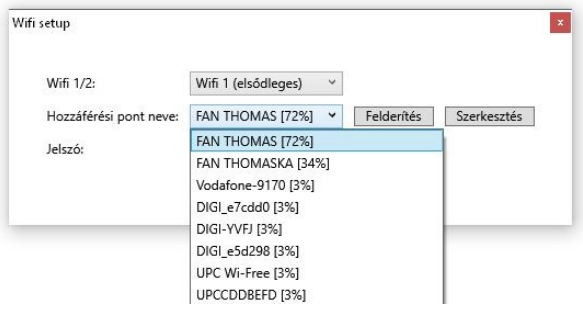

3. Kiválasztva a megfelelő hálózatot és megadva az érvényes jelszót a Mentés gombot megnyomva, létrehozza a WIFI kapcsolatot. Sikeres esetben a 6 jelölésű állapotjelző LED zöld villanása mutatja, hiba esetén pedig piros villanással jelzi. Emellett az információs ablakban szövegesen is látható.

### 6.3 Távfelügyeleti vevők kapcsolatának beállítása

A beállítás opcionális, csak távfelügyeleti bejelzési igény esetén kitöltendő.

A SIA DC-09 protokoll alapú távfelügyeleti vevőkre történő bejelzés az alábbi beállításokat igényli (pl. IPR-5000):

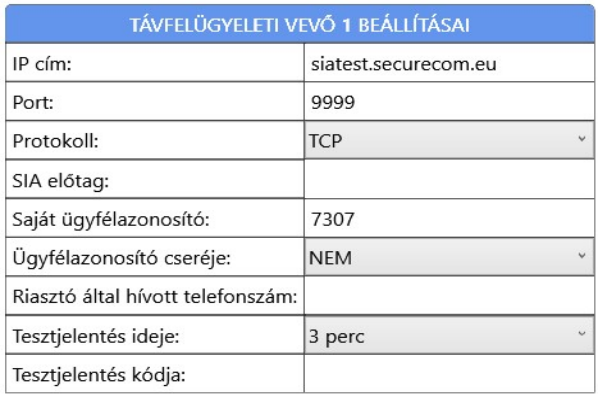

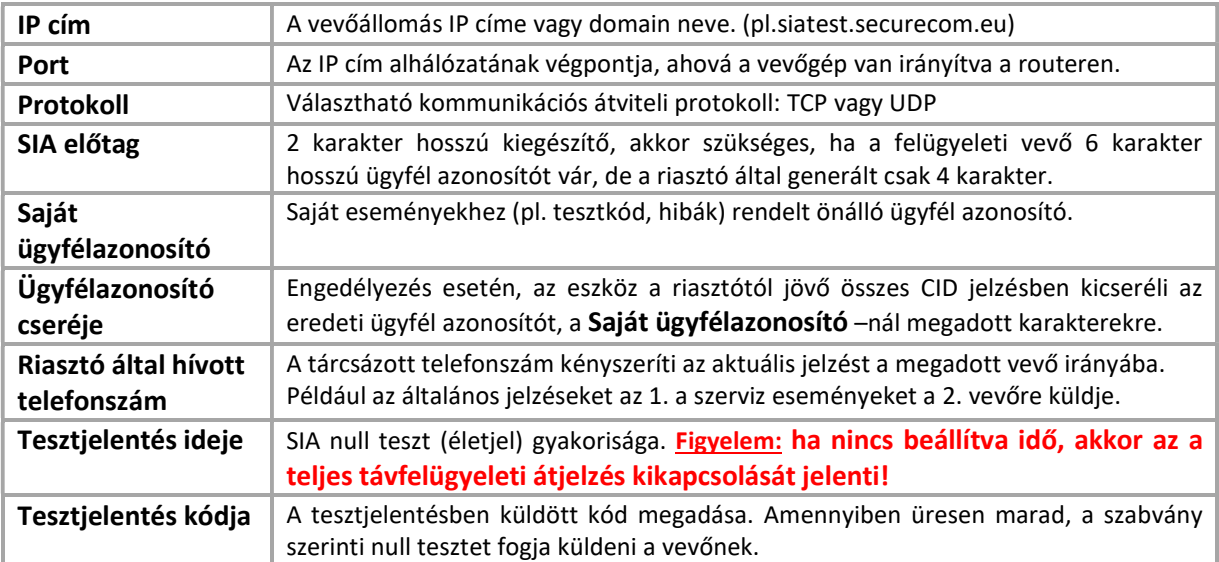

A kommunikátor maximum 2db távfelügyeleti vevővel képes kapcsolatot tartani. Az elsődleges irány a TÁVFELÜGYELETI VEVŐ 1, ezért minden jelzést automatikusan arra a címre küld addig, amíg a tesztjelentés vagy az egyéb jelzések sikeresen megtörténnek. Amennyiben a VEVŐ 1 irányból nincs sikeres visszaigazolás, úgy a VEVŐ 2 irányba vált át és küldi a riasztó és a bemenetek jelzéseit.

Abban az esetben, ha a VEVŐ 1 –re küldött tesztjelentés újra sikeressé válik, a küldés visszaáll az elsődleges vevő címére. Ez a vizsgálat és visszaállás a tesztjelentés küldésének időpontjában történhet meg, azaz a kiválasztott gyakorisággal (pl. 3 perc)

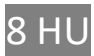

Amennyiben bizonyos jelzéseket (pl. szervizjelentések) a VEVŐ 2 –re szeretnénk küldeni, úgy a riasztóban egy másodlagos telefonszámot is kell megadni és azt a számot kell beírni a VEVŐ 2 Riasztó által hívott telefonszám mezőjében. Ezzel kényszeríthetjük a kommunikátort, hogy az adott jelentést a VEVŐ 2 –re küldje az elsődleges helyett.

A kommunikátor a riasztótól bármilyen tárcsázott hívószámot (minimum 4 karakter) elfogad és átjelzi a hozzátartozó jelentéseket, így adaptálható régi rendszerekhez a riasztó beállításainak módosítása nélkül is. Az ügyfél azonosító cseréje lehetővé teszi régi rendszerek beillesztését a távfelügyelet ügyfélnyilvántartó rendszerébe.

### 6.4 Állapotjelzések

A modul pillanatnyi állapotáról a MODUL ÁLLAPOTA ablakban tájékozódhatunk.

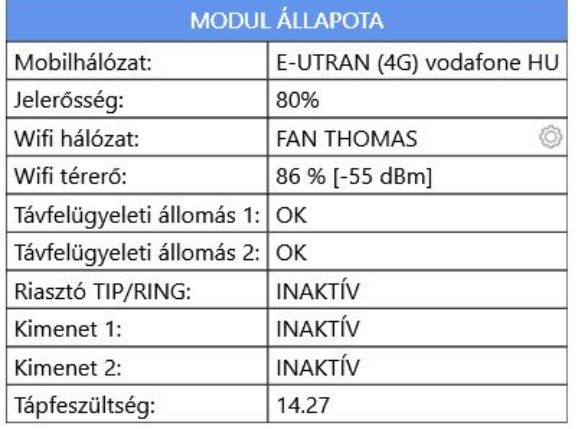

→ SIM kártya státusza és a mobil szolgáltató neve

→ Mobilhálózat jelerőssége (0-100)

- **→** WIFI hálózat neve
- WIFI hálózat jelerőssége
- → TÁVFELÜGYELETI VEVŐ 1 kapcsolatának állapota
- → TÁVFELÜGYELETI VEVŐ 2 kapcsolatának állapota
- Riasztó tárcsázójának állapota (TIP/RING)
- $\rightarrow$  Kimeneti 1 relé állapota
- $\rightarrow$  Kimeneti 2 relé állapota
- **→** Tápfeszültség értéke

### 6.5 Események, állapotok szöveges kijelzése

A konfigurátor ÁLLAPOTJELZŐ ablakában nyomon követhető a kommunikátor és a riasztó közti kommunikáció, a jelzések küldése a vevőre, illetve az egység aktuális hibajelzései.

### 6.6 Adminisztrációs ablak

A SecurecomConfigurator program adminisztrációs ablak része tartalmazza a készülék alábbi legfontosabb alapadatait.

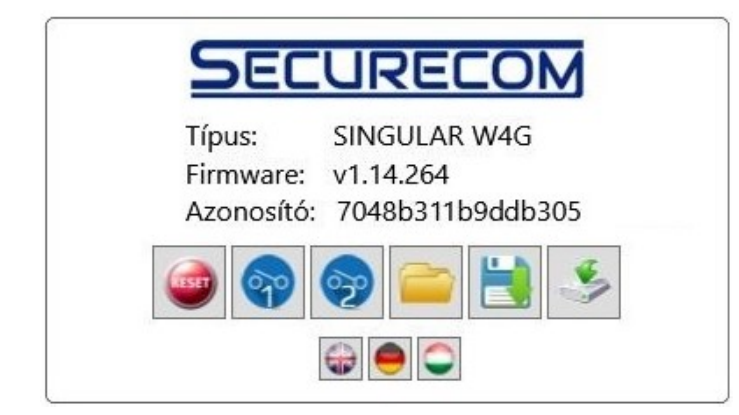

- → Termék típusazonosítója
- A mikrovezérlő program verziója
- → Egyedi eszközazonosító kód
- $\rightarrow$  Adminisztrációs eszközök
- $\rightarrow$  Nyelvválasztás

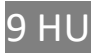

Az adminisztrációs eszközök funkciója az alábbi:

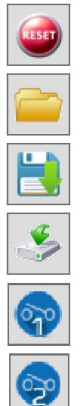

A modul újraindítása

Mentett beállítások megnyitása és betöltése a képernyőre

Beállítások mentése fájlba

A beállítások letöltése és aktiválása az eszközön

OUT1 relé tesztje

OUT2 relé tesztje

Az egyedi eszközazonosító kód használatával lehetőség van a termék távolról egy WEB oldalon keresztül történő elérésre hasonlóan, mint a PC-s beállító program segítségével. Ennek lehetőségeit egy külön leírás tárgyalja.

### 7 Technikai adatok

- Tápfeszültség: 10.5 V 30 V DC
- · Nyugalmi áramfelvétel 120 mA
- Maximális áramfelvétel 500 mA
- · Működési hőmérséklet -20 °C / +70 °C

### 8 Csomag tartalma

- SINGULAR WxG kommunikátor (WIFI, W2G, W4G, típusfüggően)
- Antenna (WIFI esetén: 1db, W2G és W4G esetén: 2db)
- Használati útmutató
- Garancia

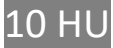